## Microsoft Word 2016 – Steps Notes

Name:\_\_\_\_\_ Hour:\_\_\_\_

- A. Steps to do every time you go into Microsoft Word Can be done in any order.
  - 1. Maximize the program: Use the Icon in your Title Bar

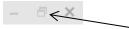

2. Set Page Width: Go to View – Zoom group – Page Width

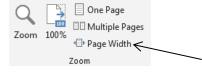

3. Turn on your Ruler: Go to View – Show group – Ruler (put a checkmark in the box)

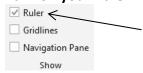

4. **Turn on the Paragraph Symbol:** Go to Home – Paragraph group – Click the Show\Hide icon

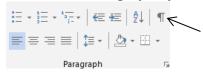

- B. Steps to do every time you start a new assignment Do in this order
  - 1. **Set your Style:** Home Styles group "No Spacing"

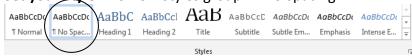

2. **Set your margins:** Layout – Page Setup group – Margins – Normal (1" all sides)

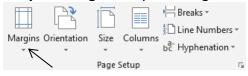

3. Choose your Font and Size: Home – Font group

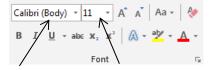

4. **Save your work:** On the Ribbon, click on "File" – Save (save your work often!)

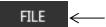